東京外国語大学 総合情報コラボレーションセンター 2018 年 6 月 1 日

## apple 製品で認証した際に白い画面になり、 無線 LAN に接続出来ない場合の対処方法

対象 OS: OS X High Sierra (10.13 以降) ※ios は対象外

概要: 学内の無線 LAN「wlang」へ接続時、ポップアップされる認証画面から 認証を行うと白い画面になり、無線 LAN に接続できない場合の対処方法。

1. 無線の選択アイコン <>>
から無線選択画面を表示させ、「wlang」を選択すると以下の認証 画面がポップアップされます。

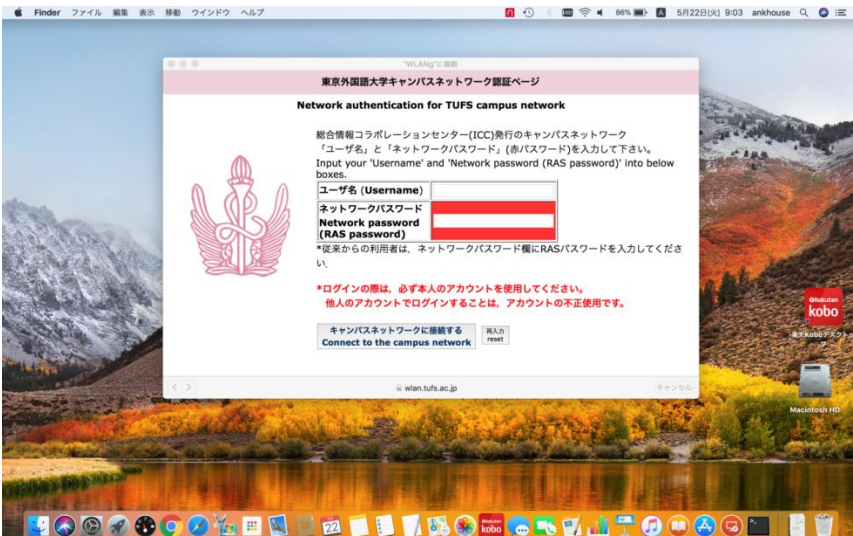

2. 表示された認証画面に ID,PW を入力し「接続する」ボタンを押すと白い画面になります。 この時点ではまだ無線 LAN へアクセスできません。

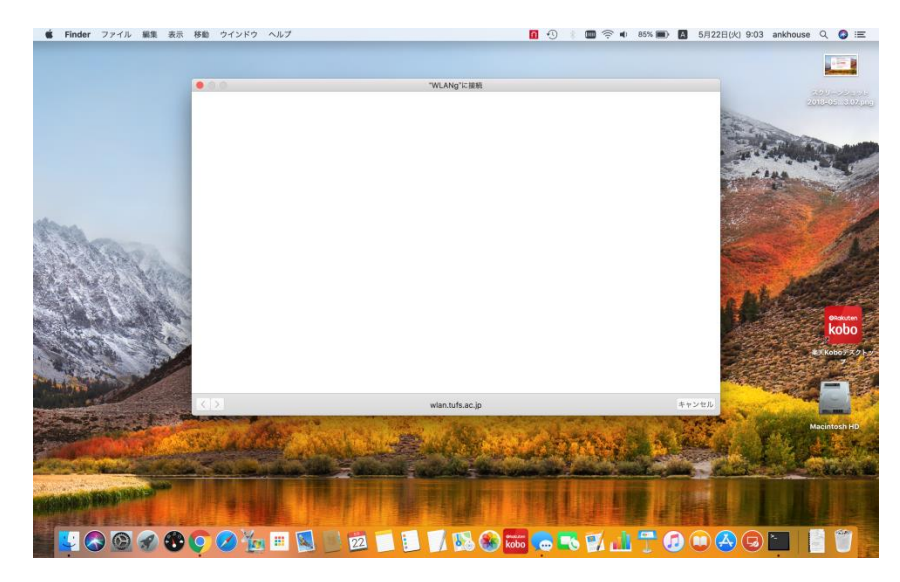

東京外国語大学 総合情報コラボレーションセンター 2018 年 6 月 1 日

3. 次にブラウザを開き任意のページ(例:www.yahoo.co.jp)へアクセスすると認証画面へリダ イレクトされます。

(リダイレクトされない場合は https://wlan.tufs.ac.jp:8080/index.asp を直接入力して下さい。)

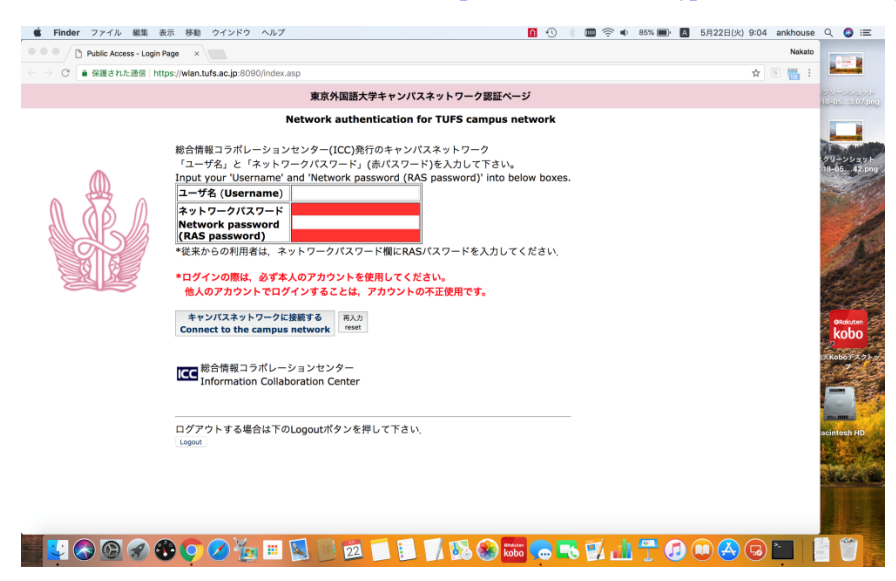

4.ブラウザに表示された認証画面から ID、PW を入力すると正常に認証され、無線 LAN に接 続できるようになります。

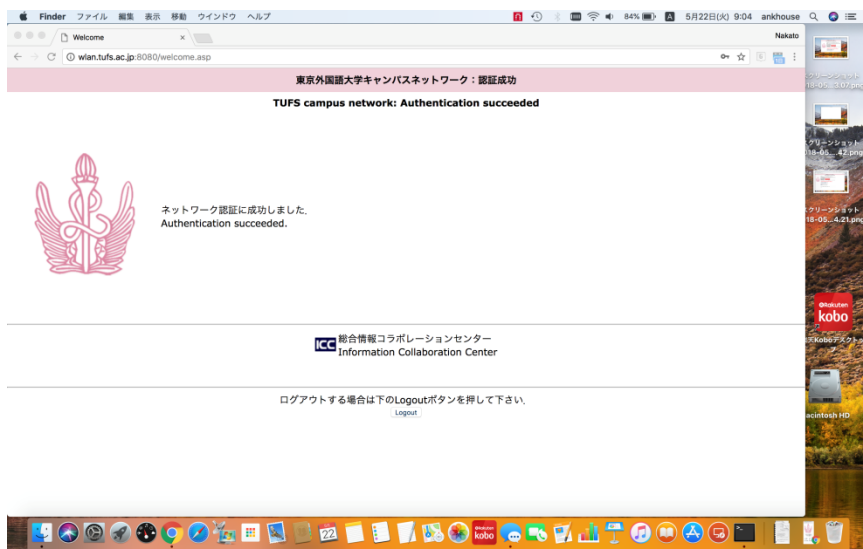

5.リダイレクトがされず、かつ URL を直接入力しても認証画面が表示されない場合は

アイコンから「wi-fi を切にする」を選択し、再度オンにして1からの手順を試してみて下 さい。

> 問い合わせ先: icc-service@tufs.ac.jp